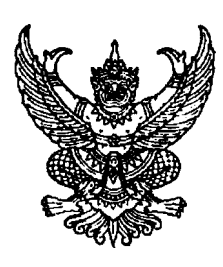

กรมบัญชีกลาง ้ถนนพระรามที่ ๖ กทม. ๑๐๔๐๐

## ที่ กค ๐๔๓๓.๔/วษิวัญ

พฤศจิกายน ๒๕๖๓ 910

- เรื่อง แนวทางปฏิบัติในการเปิดเผยสรุปผลการดำเนินการจัดซื้อจัดจ้างของหน่วยงานของรัฐไว้ในศูนย์ข้อมูลข่าวสาร ของราชการในระบบการจัดซื้อจัดจ้างภาครัฐด้วยอิเล็กทรอนิกส์ (Electronic Government Procurement : e-GP)
- เรียน ปลัดกระทรวง อธิบดี อธิการบดี เลขาธิการ ผู้อำนวยการ ผู้บังคับบัญชา ผู้ว่าราชการจังหวัด ผู้ว่าราชการกรุงเทพมหานคร ผู้ว่าการ หัวหน้ารัฐวิสาหกิจ ผู้บริหารท้องถิ่น และหัวหน้าหน่วยงานอื่นของรัฐ
- ้อ้างถึง ๑. ประกาศคณะกรรมการข้อมูลข่าวสารของราชการ เรื่อง กำหนดให้ข้อมูลข่าวสารเกี่ยวกับผล <sub>ิ</sub>การพิจารณาการจัดซื้อจัดจ้างของหน่วยงานของรัฐเป็นข้อมูลข่าวสารที่ต้องจัดไว้ให้ประชาชนตรวจดูได้ ตามมาตรา ๙ (๘) แห่งพระราชบัญญัติข้อมูลข่าวสารของราชการ พ.ศ. ๒๕๔๐ ลงวันที่ ๑๖ มกราคม ๒๕๕๘ ๒. หนังสือสำนักงานปลัดสำนักนายกรัฐมนตรี ที่ นร ๐๑๐๘/ว ๓๕๖๔ ลงวันที่ ๓๐ เมษายน ๒๕๖๓

### สิ่งที่ส่งมาด้วย แบบประกาศข้อมูลสาระสำคัญในสัญญา

ี่ ตามหนังสือที่อ้างถึง ๑ กำหนดให้หน่วยงานของรัฐจัดทำสรุปผลการดำเนินการจัดซื้อจัดจ้าง ี ของหน่วยงานของรัฐเป็นรายเดือนทุก ๆ เดือน โดยให้มีรายละเอียดตามที่กำหนดจัดไว้ในศูนย์ข้อมูลข่าวสาร ี ของราชการ เพื่อให้ประชาชนตรวจดูได้ตามมาตรา ๙ (๘) แห่งพระราชบัญญัติข้อมูลข่าวสารของราชการ พ.ศ. ๒๕๔๐ ่ และตามหนังสือที่อ้างถึง ๒ กำหนดให้หน่วยงานของรัฐสามารถนำสำเนาข้อมูลที่ลงในระบบการจัดซื้อจัดจ้าง ภาครัฐด้วยอิเล็กทรอนิกส์ (Electronic Government Procurement : e-GP) ตามรูปแบบที่กรมบัญชีกลาง ้กำหนดมาจัดทำสำเนาไว้ในศูนย์ข้อมูลข่าวสารของทางราชการได้ นั้น

ิกรมบัญชีกลางพิจารณาแล้วขอเรียนว่า เพื่อลดความซ้ำซ้อนของการจัดทำข้อมูลสรุปผล ี การดำเนินการจัดซื้อจัดจ้างตามประกาศคณะกรรมการข้อมูลข่าวสารของราชการของหน่วยงานของรัฐ ้ กรมบัญชีกลางจึงได้ปรับปรุงประกาศข้อมูลสาระสำคัญในสัญญาในระบบการจัดซื้อจัดจ้างภาครัฐ ี ด้วยอิเล็กทรอนิกส์ (Electronic Government Procurement : e-GP) ให้มีข้อมูลการจัดซื้อจัดจ้างสอดคล้อง ้กับสรุปผลการดำเนินการจัดซื้อจัดจ้างของหน่วยงานของรัฐตามแบบ สขร. ๑ รายละเอียดตามสิ่งที่ส่งมาด้วย โดยหน่วยงานของรัฐสามารถนำประกาศดังกล่าวมาจัดไว้ในศูนย์ข้อมูลข่าวสารของราชการแทนแบบ สขร. ๑ ได้ทั้งนี้ หน่วยงานของรัฐสามารถดาวน์โหลดคู่มือในการค้นหาประกาศข้อมูลสาระสำคัญในสัญญาได้ที่เว็บไซต์ www.gprocurement.go.th หัวข้อ คู่มือ/คู่มือสำหรับหน่วยงานของรัฐ/ขั้นตอนการจัดซื้อจัดจ้างในระบบ e-GP/ คู่มือการค้นหาประกาศข้อมูลสาระสำคัญในสัญญา

จึงเรียนมาเพื่อโปรดทราบ

ขอแสดงความนับถือ

(นางสาวนิภา ลำเจียกเทศ) ที่ปรึกษาด้านพัฒนาระบบการเงินการคลัง กองระบบการจัดซื้อจัดจ้างภาครัฐและราคากสร้าง<br>ผู้ใช้ ปฏิบัติราชการแทน อธิบดีกรมบัญชีกลาง ึกลุ่มงานพัฒนาระบบจัดซื้อจัดจ้างและการ์ อิเล็กทรอนิกส์ โทร. o ๒๑๒๗ ๗๐๐๐ ต่อ ๖๗๗๗ โทรสาร o ๒๑๒๗ ๗๑๘๕-๖ กรมบัญชีกลาง

## ข้อมูลสาระสำคัญในสัญญา

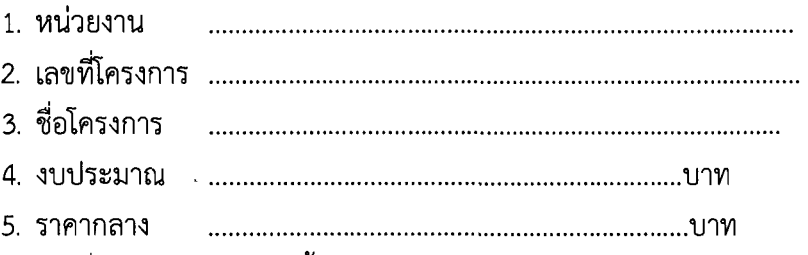

6. รายชื่อผู้เสนอราคา มีดังนี้

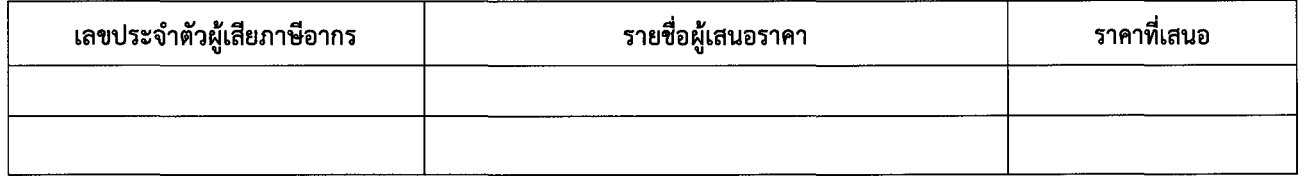

#### ผู้ที่ได้รับการคัดเลือก ได้แก่  $\overline{7}$ .

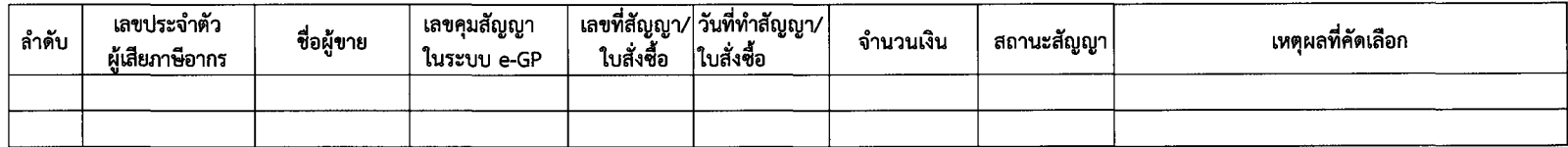

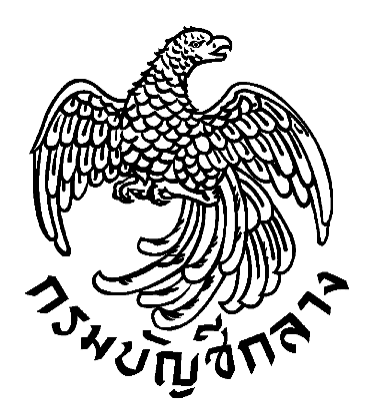

# **คู่มือการจัดท าประกาศข้อมูลสาระส าคัญในสัญญา ตามแบบ สขร. 1**

**กลุ่มงานพัฒนาระบบจัดซื้อจัดจ้างภาครัฐและการบริหารพัสดุภาครัฐด้วยอิเล็กทรอนิกส์ กองระบบการจัดซื้อจัดจ้างภาครัฐและราคากลาง กรมบัญชีกลาง พฤศจิกายน 2563**

## **สารบัญ**

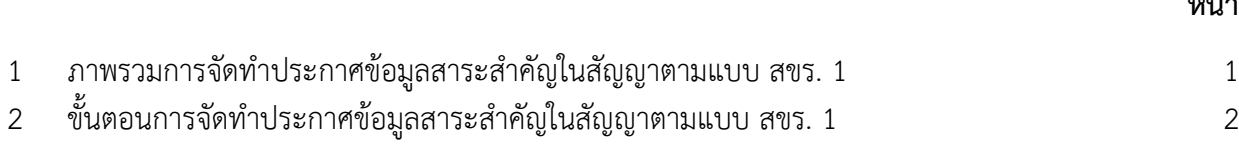

**1. แนวทางปฏิบัติในการเปิดเผยสรุปผลการด าเนินการจัดซื้อจัดจ้างไว้ในศูนย์ข้อมูลข่าวสารของทางราชการ ในบนระบบการจัดซื้อจัดจ้างภาครัฐด้วยอิเล็กทรอนิกส์ (Electronic Government Procurement : e-GP)**

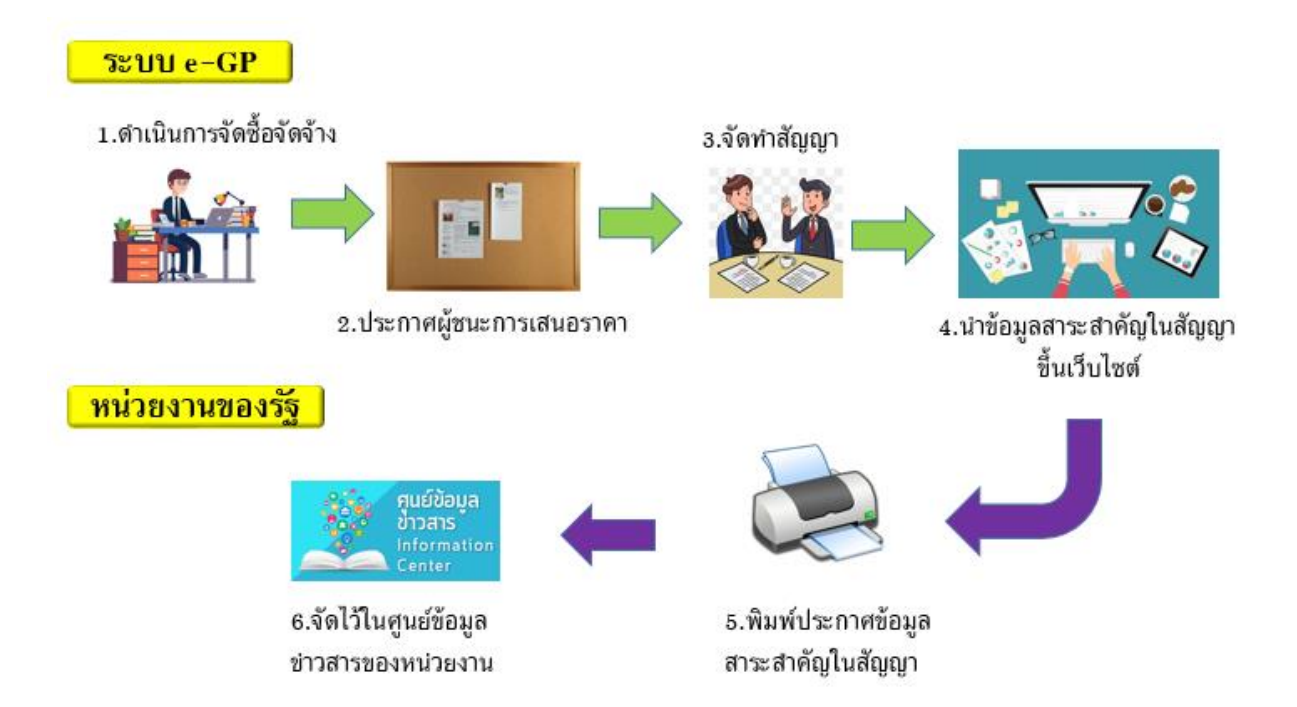

หน่วยงานของรัฐดำเนินการจัดซื้อจัดจ้างตามพระราชบัญญัติการจัดซื้อจัดจ้างและการบริหารพัสดุ ภาครัฐ พ.ศ. 2560 และระเบียบกระทรวงการคลังว่าด้วยการจัดซื้อจัดจ้างและการบริหารพัสดุภาครัฐ พ.ศ. 2560 ในระบบจัดซื้อจัดจ้างภาครัฐด้วยอิเล็กทรอนิกส์ (Electronics Government Procurement : e-GP) จนถึงขั้นตอนข้อมูลสาระส าคัญในสัญญาขึ้นเว็บไซต์เรียบร้อยแล้ว หน่วยงานของรัฐสามารถพิมพ์ประกาศ ข้อมูลสาระสำคัญในสัญญาตามแบบ สขร. 1 มาจัดเก็บไว้ในศูนย์ข้อมูลข่าวสารของทางราชการของหน่วยงาน ่ ของรัฐตามประกาศคณะกรรมการข้อมูลข่าวสารของทางราชการ เรื่อง กำหนดให้ข้อมูลข่าวสารเกี่ยวกับผล การพิจารณาการจัดซื้อจัดจ้างของหน่วยงานของรัฐเป็นข้อมูลข่าวสารที่ต้องจัดไว้ให้ประชาชนตรวจดูตาม มาตรา 9 (8) แห่งพระราชบัญญัติข้อมูลข่าวสารของราชการ พ.ศ. 2540

## **2. ขั้นตอนพิมพ์ประกาศข้อมูลสาระส าคัญในสัญญาตามแบบ สขร.1ในระบบ e-GP มาจัดไว้ในศูนย์ข้อมูล ข่าวสารของทางราชการ**

2.1 เมื่อเจ้าหน้าที่พัสดุ หรือ หัวหน้าเจ้าหน้าที่พัสดุ ดำเนินการขั้นตอนข้อมูลสาระสำคัญในสัญญา เรียบร้อยแล้ว ให้เจ้าหน้าที่หน่วยงานของรัฐ ดำเนินการ ดังนี้

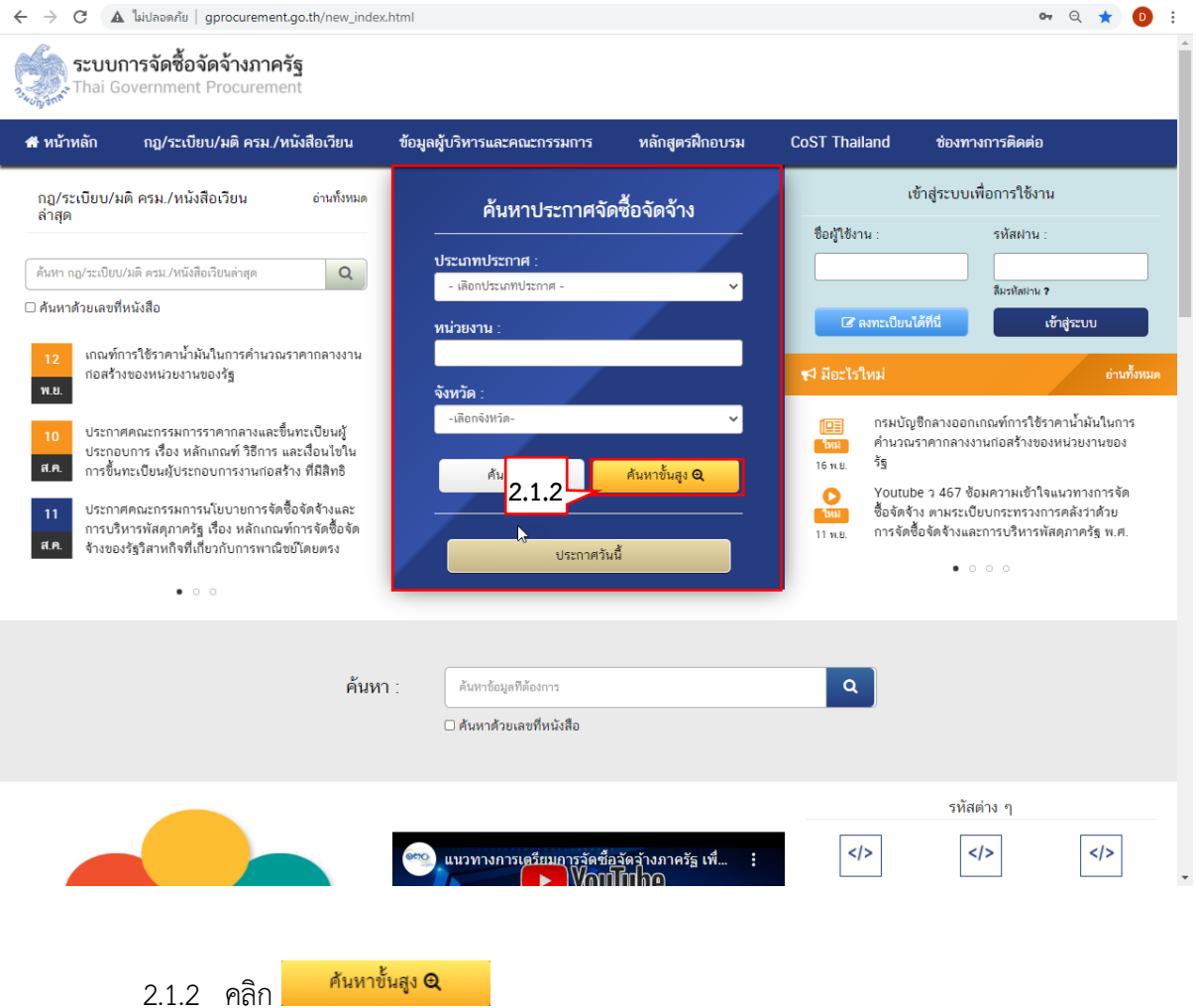

2.1.1 เข้าสู่เว็บไซต์ [http://www.gprocurement.go.th](http://www.gprocurement.go.th/)

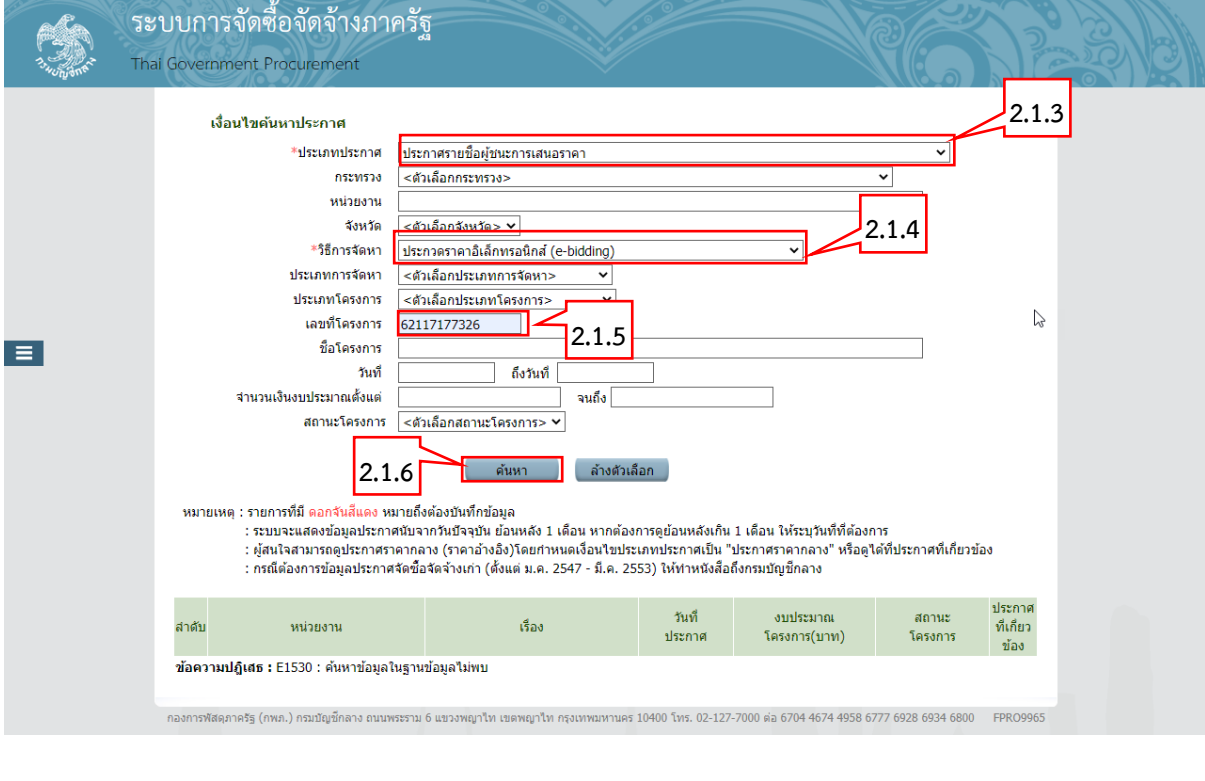

- 2.1.3 เลือก "ประเภทประกาศ" 2.1.4 เลือก "วิธีการจัดหา"
- 2.1.5 ระบุ "เลขที่โครงการ"

2.1.6 กดปุ่ม

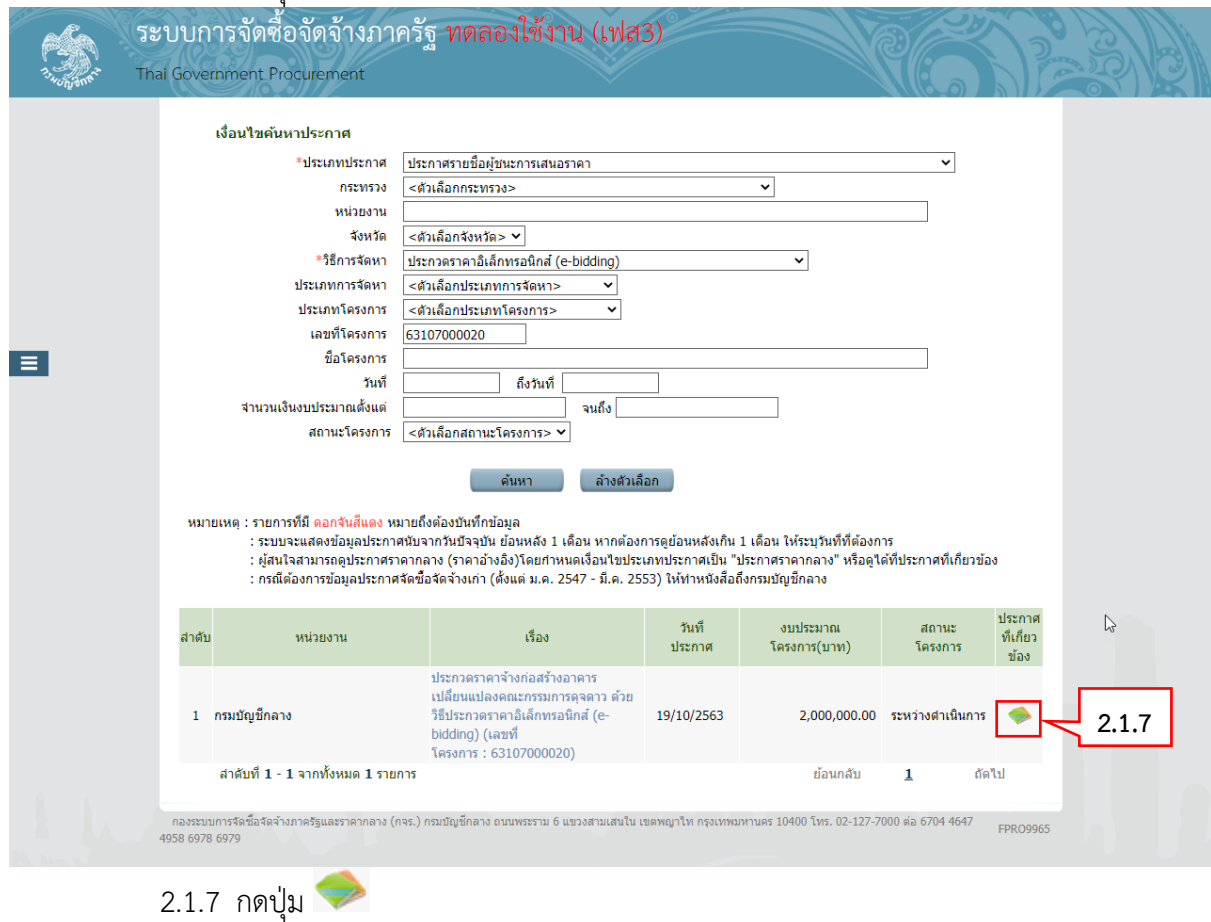

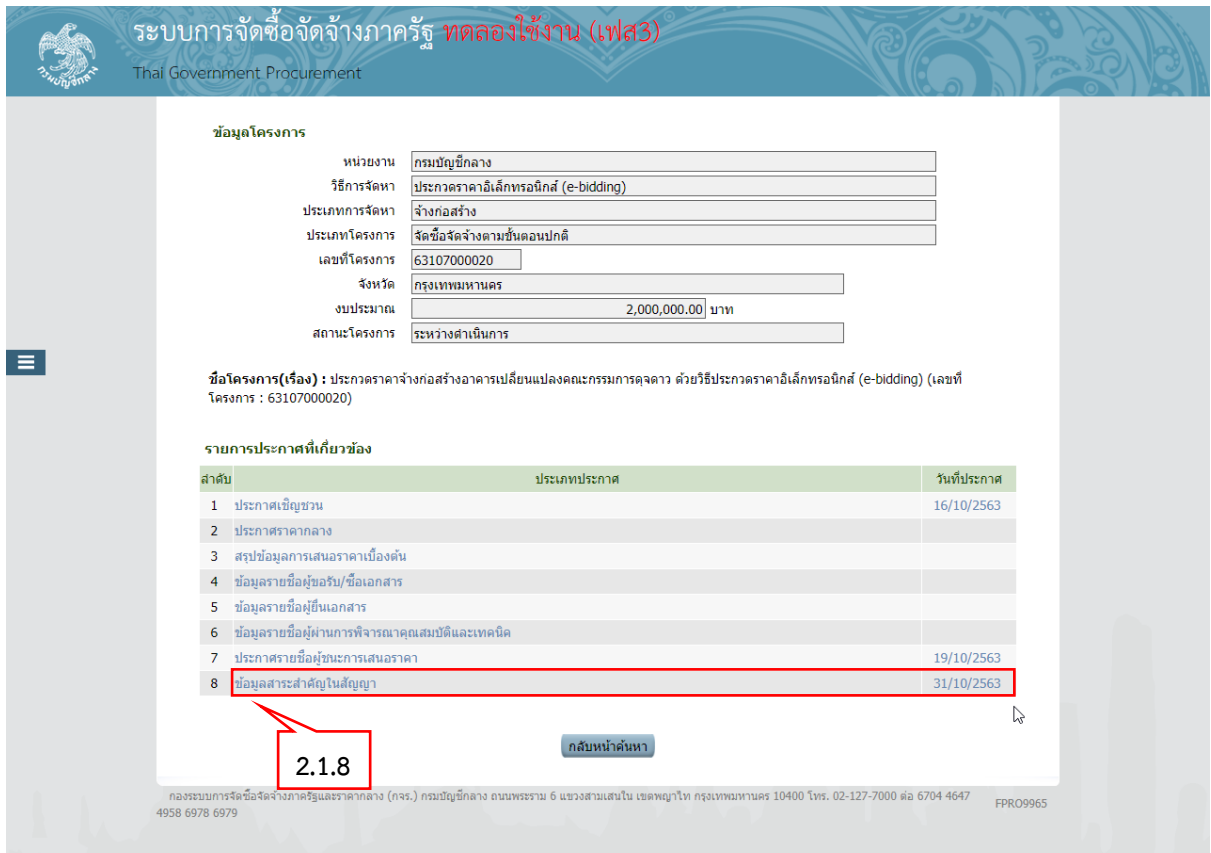

# 2.1.8 คลิกที่ "ข้อมูลสาระส าคัญในสัญญา"

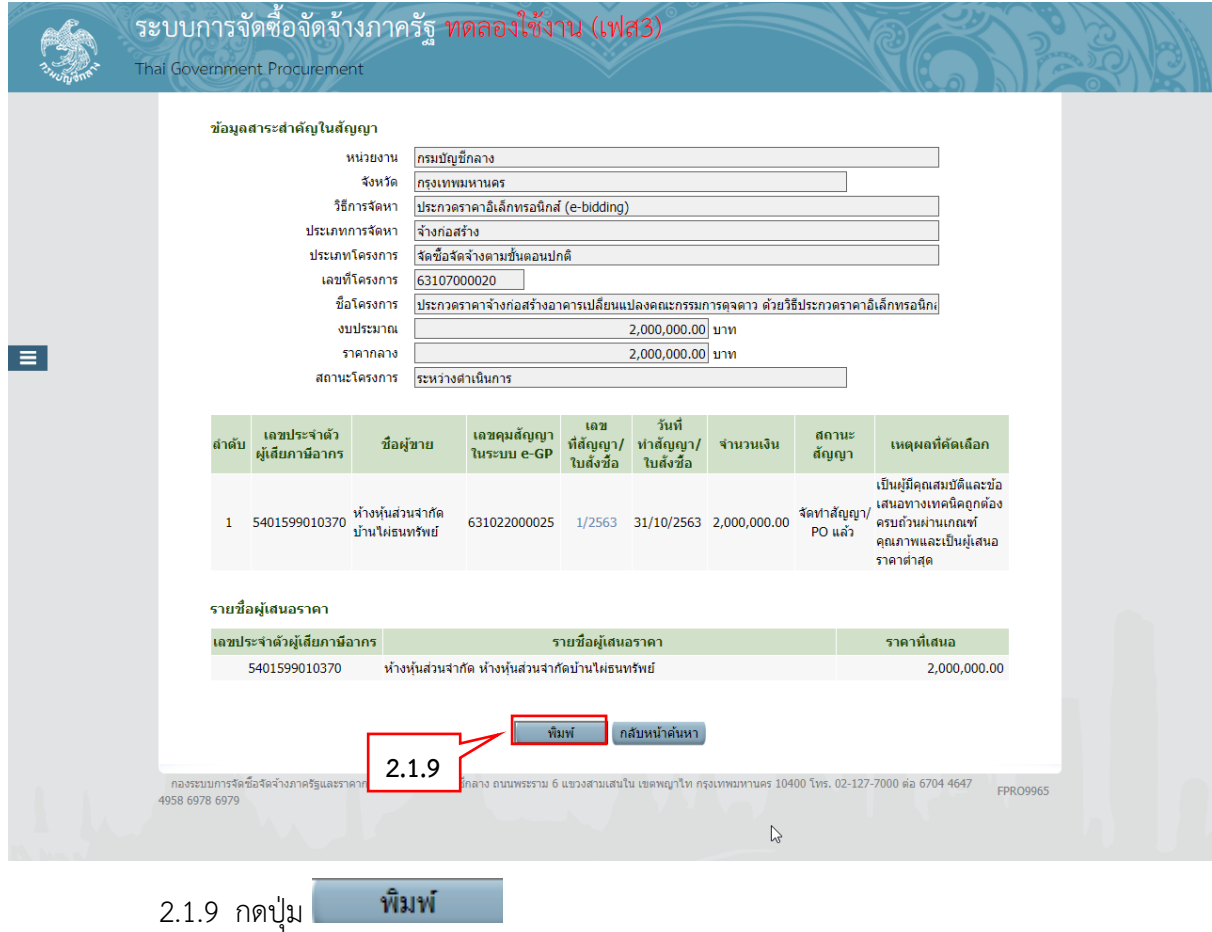

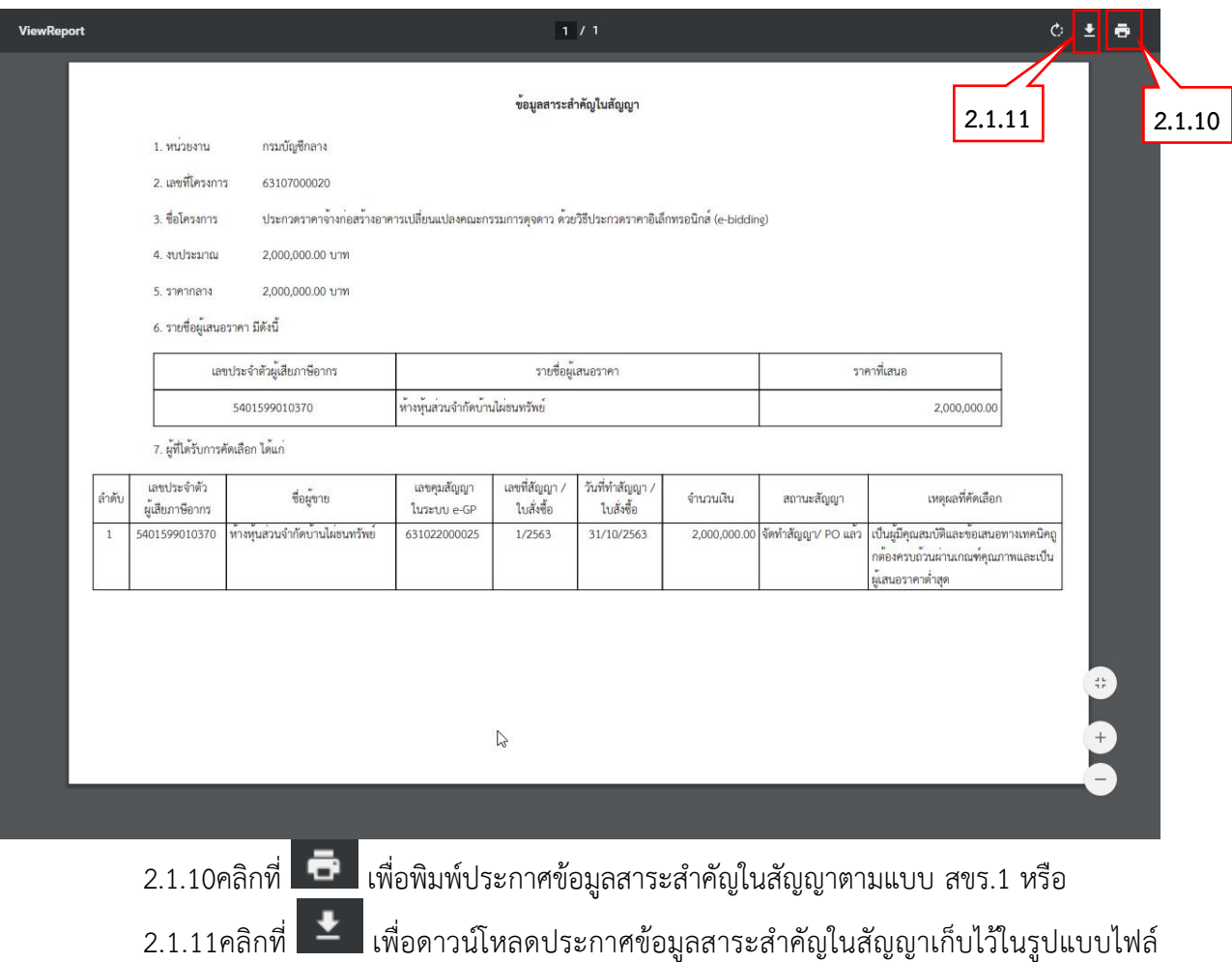

PDF